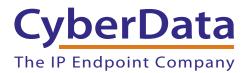

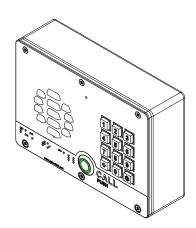

# SIP-enabled V3 Keypad Intercom Setup Guide (Alteva)

## 1.0 Setup Diagram

Figure 1 is a setup diagram for a single V3 Keypad Intercom configuration. In this configuration, the V3 Keypad Intercom acts as a standalone SIP telephony device.

Figure 1. Setup Diagram

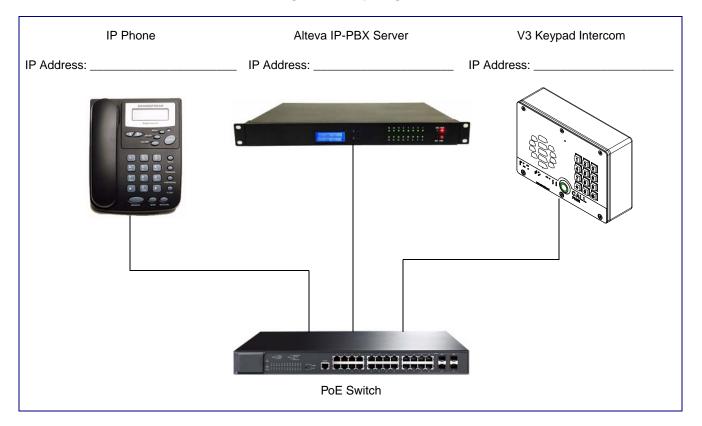

### 2.0 Host Environment

#### **Table 1. Host Environment Details**

|                  | Description |  |
|------------------|-------------|--|
| Hardware Type    |             |  |
| Hardware Version |             |  |
| Software Type    |             |  |
| Software Version |             |  |

## 3.0 Test Setup Equipment

| Table 2. Test Setup Equipment |       |         |  |  |
|-------------------------------|-------|---------|--|--|
| Equipment                     | Model | Version |  |  |
| V3 Keypad Intercom            |       |         |  |  |
| Notes:                        |       |         |  |  |
| IP (SIP) Phone                |       |         |  |  |
| Notes:                        |       |         |  |  |
| PoE Switch                    |       |         |  |  |
| Notes:                        |       |         |  |  |
| Notes:                        |       |         |  |  |
| Notes:                        |       |         |  |  |
| Notes:                        |       |         |  |  |
| Notes:                        |       |         |  |  |
| Notes:                        |       |         |  |  |
| Notes:                        |       |         |  |  |
| Notes:                        |       |         |  |  |
| Notes:                        |       |         |  |  |
|                               |       |         |  |  |

- 1. After you have spoken to your Alteva service dept and they have assigned a user license and account to you, complete the following instructions:
- 2. Open the devices web interface by navigating to the IP address of the device. If you are unsure of the device IP please do the following:
  - a. Make sure that your device is plugged into your network and powered on (this device must be plugged into power over ethernet).
  - b. Press and hold the RTFM button on the device until it beeps. The RTFM button is a yellow colored button on the back side of the device. See Figure 2.

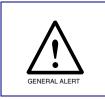

#### Caution

If you hold the button for longer than five seconds, the device will reboot and restore the factory default settings.

#### Figure 2. RTFM Button

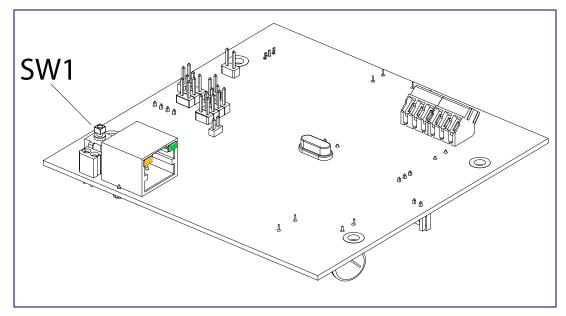

- c. You will hear the IP address spoken to you by the device.
- 3. When prompted, type the username and password to get into the configuration page (the default **username** and **password** are both **admin**).

4. Click on the **SIP Config** button on the left side of the **Home Page**. See Figure 3.

| Figure 3. Home Page       |                              |                                           |  |  |  |  |
|---------------------------|------------------------------|-------------------------------------------|--|--|--|--|
|                           |                              |                                           |  |  |  |  |
|                           |                              |                                           |  |  |  |  |
|                           |                              |                                           |  |  |  |  |
| CyberData Keypad Intercom |                              |                                           |  |  |  |  |
|                           |                              | 51                                        |  |  |  |  |
|                           |                              |                                           |  |  |  |  |
| Home                      | Device Settings              |                                           |  |  |  |  |
|                           | Device Name:                 | CyberData VoIP Intercom                   |  |  |  |  |
| Device Config             |                              |                                           |  |  |  |  |
| Networking                | Change Username:             | admin                                     |  |  |  |  |
|                           | Change Password:             |                                           |  |  |  |  |
| SIP Config                | Re-enter Password:           |                                           |  |  |  |  |
| Button Config             | Current Settings             |                                           |  |  |  |  |
| Dation Coning             | Serial Number:               | 214000001                                 |  |  |  |  |
| Nightringer               | Mac Address:                 | 00:20:f7:01:9f:80                         |  |  |  |  |
| Company Counting          | Firmware Version:            | v7.1.6b03                                 |  |  |  |  |
| Sensor Config             |                              |                                           |  |  |  |  |
| Multicast Config          | IP Addressing:               | dhcp                                      |  |  |  |  |
|                           | IP Address:<br>Subnet Mask:  | 10.10.1.56<br>255.0.0.0                   |  |  |  |  |
| Audio Config              | Default Gateway:             | 10.0.0.1                                  |  |  |  |  |
| Event Config              | DNS Server 1:                | 10.0.0.1                                  |  |  |  |  |
|                           | DNS Server 2:                |                                           |  |  |  |  |
| Autoprovisioning          |                              |                                           |  |  |  |  |
| Lindata Eirmuara          | Speaker Volume:              | 4                                         |  |  |  |  |
| Update Firmware           | Microphone Gain:             | · 4                                       |  |  |  |  |
|                           | SIP Mode is:                 | enabled                                   |  |  |  |  |
|                           | Multicast Mode is:           | disabled                                  |  |  |  |  |
|                           | Event Reporting is:          | disabled                                  |  |  |  |  |
|                           | Nightringer is:              | disabled (NOT Registered with SIP Server) |  |  |  |  |
|                           | Keypad Mode is:              | Telephone Mode                            |  |  |  |  |
|                           | Primary SIP Server:          | (NOT Registered with SIP Server)          |  |  |  |  |
|                           | Backup Server 1:             | (NOT Registered with SIP Server)          |  |  |  |  |
|                           | Backup Server 2:             | (NOT Registered with SIP Server)          |  |  |  |  |
|                           | * You need to reboot for cha | unges to take offest                      |  |  |  |  |
|                           | Tou need to repoor for cha   | inges to take Chest                       |  |  |  |  |
| Save Reboot               |                              |                                           |  |  |  |  |
|                           |                              |                                           |  |  |  |  |
|                           |                              |                                           |  |  |  |  |

Figure 3. Home Page

- 5. Enter the information as shown in Figure 4.
  - **Note** The information in Figure 4 will be provided by your service representative.

| (                | CyberData Keypad                                               | Intercom      |                                 |
|------------------|----------------------------------------------------------------|---------------|---------------------------------|
|                  |                                                                |               |                                 |
| Home             | SIP Configuration                                              |               |                                 |
| Device Config    | Enable SIP operation:                                          |               | Proxy Registrar Address         |
| Device Coning    | SIP Settings                                                   |               |                                 |
| Networking       | Primary SIP Server (NOT Registered):                           | sip.XXXXX.com | SIP User ID                     |
| SIP Config       | Primary SIP User ID:                                           | USER_ID       | IP Auth Username                |
| on coming        | Primary SIP Auth ID:                                           | AUTH_Username |                                 |
| Button Config    | Primary SIP Auth Password:                                     | •••••         |                                 |
| Nightringer      |                                                                |               |                                 |
| Nightringer      | Backup SIP Server 1 (NOT Registered):                          |               |                                 |
| Sensor Config    | Backup SIP User ID 1:                                          |               |                                 |
|                  | Backup SIP Auth ID 1:                                          |               |                                 |
| Multicast Config | Backup SIP Auth Password 1:                                    |               |                                 |
| Audio Config     | Desture QID Control 9 (NOT Destatements                        |               |                                 |
|                  | Backup SIP Server 2 (NOT Registered):<br>Backup SIP User ID 2: |               |                                 |
| Event Config     | Backup SIP Oser ID 2.<br>Backup SIP Auth ID 2:                 |               |                                 |
| Autoprovisioning | Backup SIP Auth Password 2:                                    |               |                                 |
| Autoprovisioning | Backup SIP Auti Passwoid 2.                                    |               |                                 |
| Update Firmware  | Use Cisco SRST:                                                |               |                                 |
|                  |                                                                |               | Outbound Proxy Registrar        |
|                  | Remote SIP Port:                                               | 5060          | (may not be needed in all cases |
|                  | Local SIP Port:                                                | 5060          | (may not be needed in an ease   |
|                  | Outbound Proxy:                                                | sip.XXXXX.com |                                 |
|                  | Outbound Proxy Port:                                           | 5060          |                                 |
|                  |                                                                |               |                                 |
|                  | Register with a SIP Server:                                    |               |                                 |
|                  | Re-registration Interval (in seconds):                         | 360           |                                 |
|                  | Call disconnection                                             |               |                                 |
|                  | Terminate call after delay (in seconds):                       | 0             |                                 |
|                  | Note: A value of 0 will disable this function                  |               |                                 |
|                  | PTD Sottings                                                   |               |                                 |
|                  | RTP Settings                                                   |               |                                 |
|                  | RTP Port (even):                                               | 10500         |                                 |
|                  |                                                                |               |                                 |
|                  | * You need to reboot for changes to take effect                |               |                                 |
|                  | Save Reboot                                                    |               |                                 |
|                  |                                                                |               |                                 |
|                  |                                                                |               |                                 |

Figure 4. SIP Configuration Page

- 6. Click Save.
- 7. Click Reboot.
- 8. You are now ready to use your V3 Keypad Intercom.